# 3. Adjusting Entries: 8. Abate Small Amounts Due

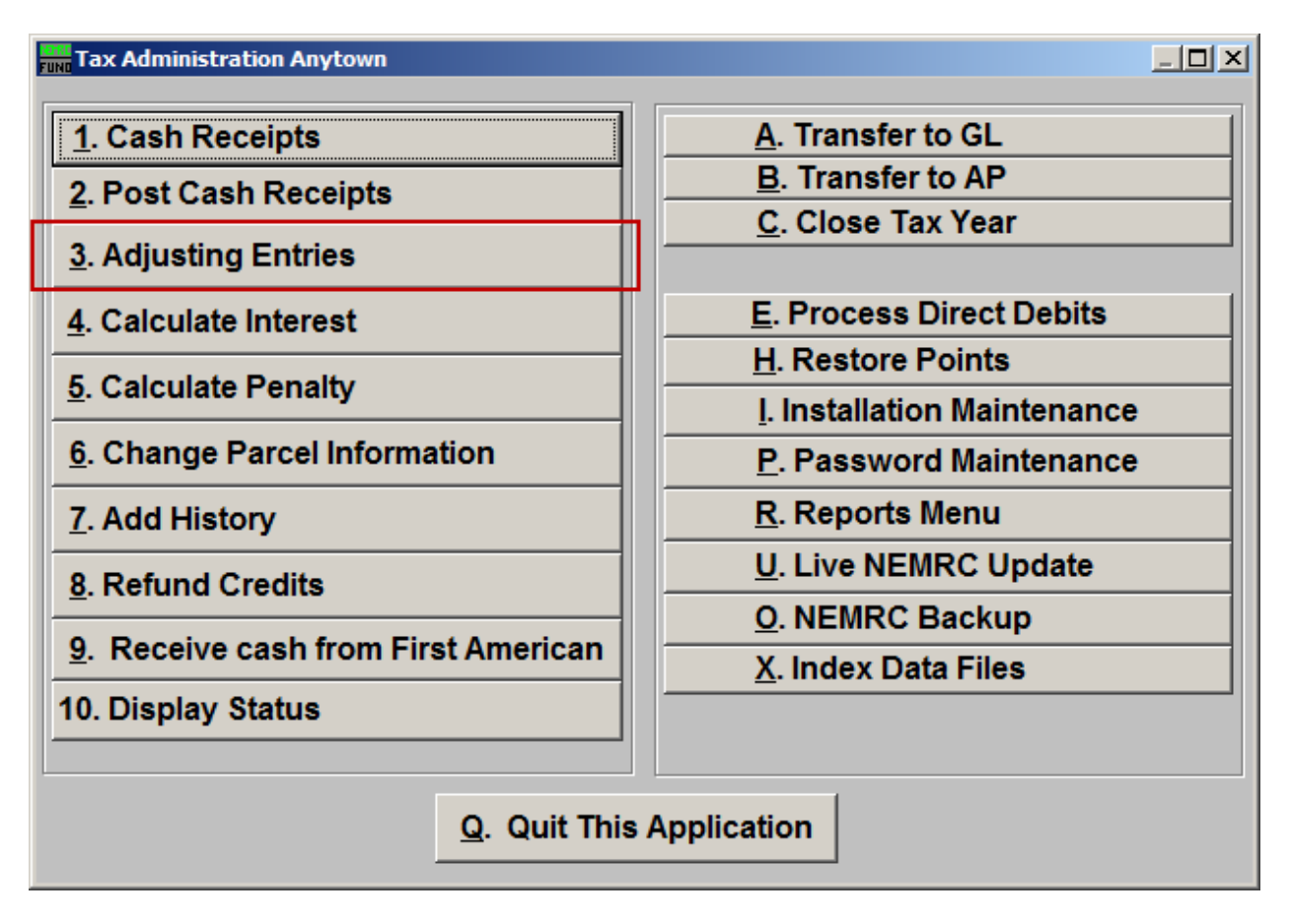

Click on "3. Adjusting Entries" from the Main Menu and the following window will appear:

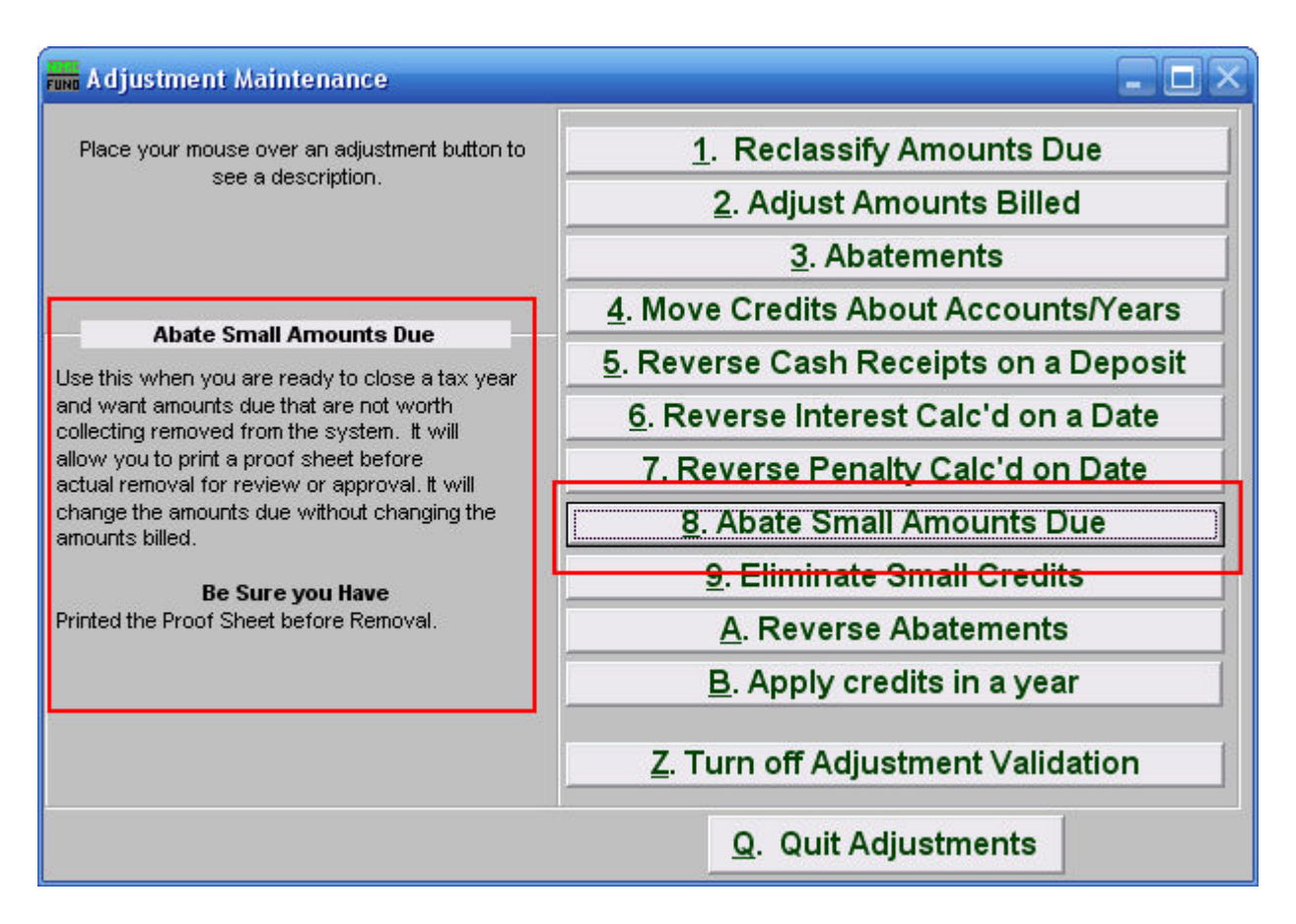

Consider the description that appears when you place the mouse over "8. Abate Small Amounts Due." Click "8. Abate Small Amounts Due" and the following window will appear:

### Abate Small Amounts Due

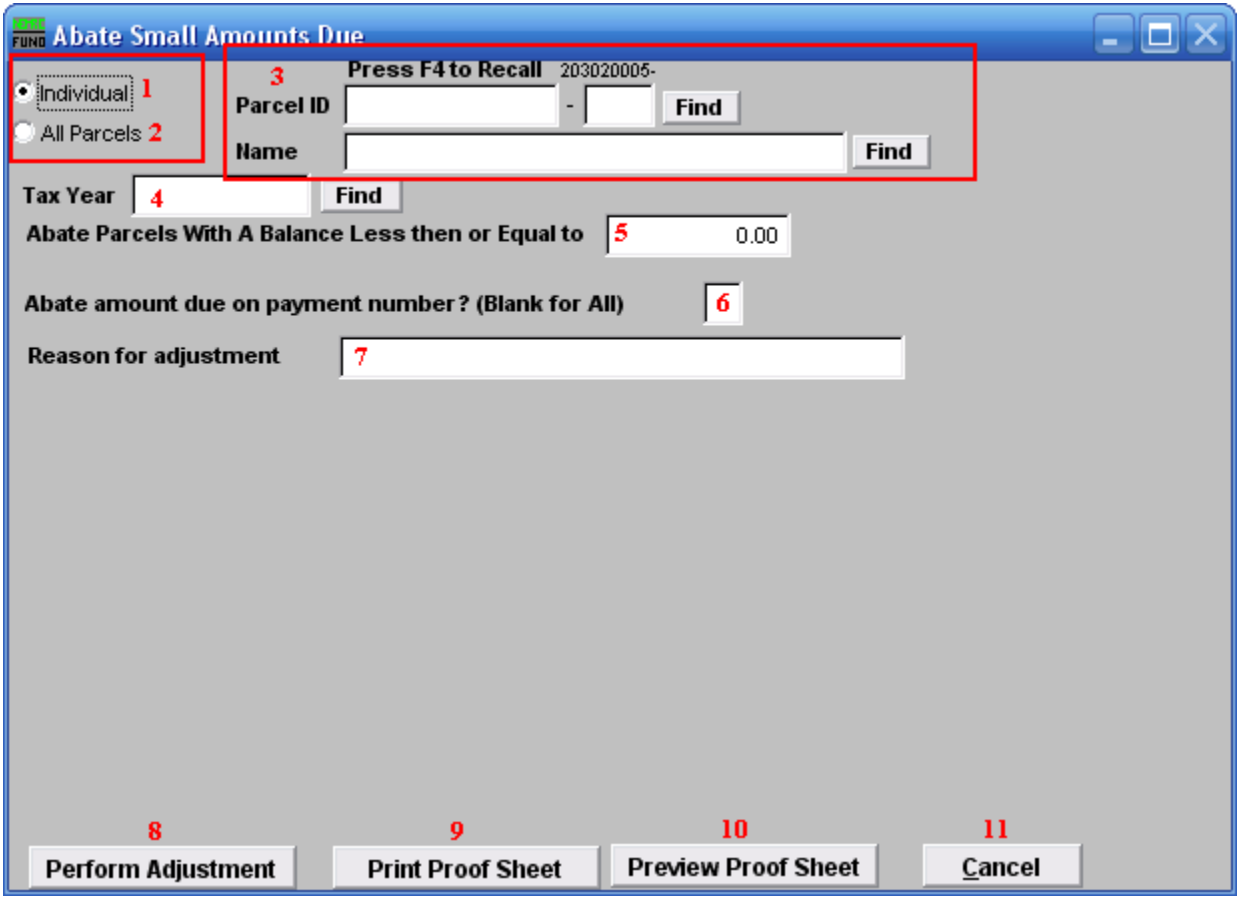

- **1. Individual:** Select this to work on a single Parcel.
- **2. All Parcels:** Select this to work on all Parcels.
- **3.** Parcel ID or Name: Enter the Parcel ID to work on or click "Find" to select from a table.
- **4. Tax Year:** Enter the Tax Year to work from or click "Find" to select from a table.
- **5. Abate Parcels With A Balance Less then or Equal to:** Enter an amount for which all customer balances are equal to or less than that you wish to eliminate.
- **6. Abate amount due on payment number:** You can restrict this test to a single payment to consider in a multiple payment tax year.
- **7. Reason for adjustment:** You must enter a reason for adjustment which is usually a policy decision reference.

- **8. Perform Adjustment:** Click this button to actually post the transactions.
- **9. Print Proof Sheet:** Click this button to print. Refer to GENERAL PRINTING for more information.
- **10. Preview Proof Sheet:** Click this button to preview. Refer to GENERAL PREVIEW for more information.
- **11. Cancel:** Click "Cancel" to cancel and return to the previous screen.